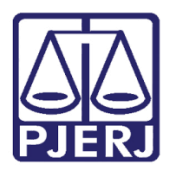

Dica de Sistema

# Habilitação no Processo pelo Defensor

PJe – Processo Judicial Eletrônico.

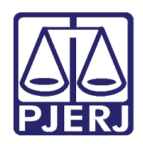

# **SUMÁRIO**

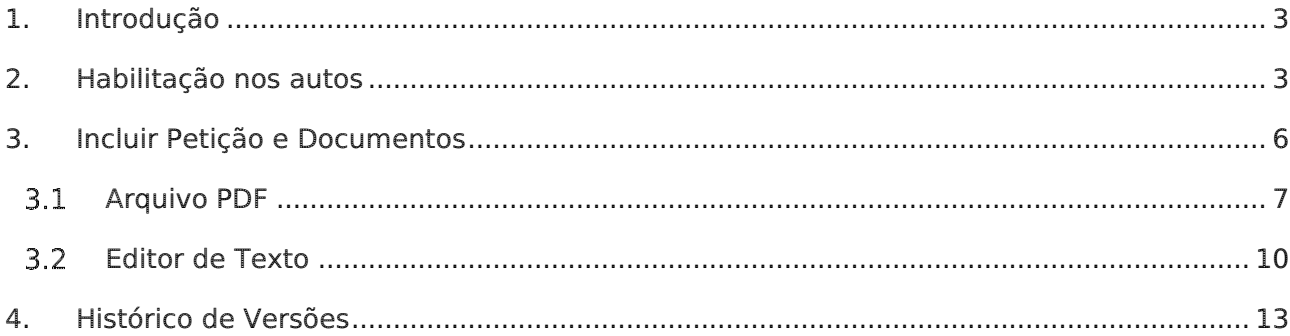

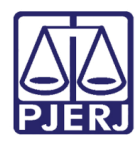

# <span id="page-2-0"></span>Habilitação no Processo pelo Defensor 1. Introdução

Esta dica de sistema apresenta de forma simples, o passo a passo de como o Defensor deve solicitar habilitação de acesso aos Autos de Processos.

## <span id="page-2-1"></span>2. Habilitação nos autos

Após acessar ao sistema PJe, acesse a aba Habilitação nos Autos. Através dela será possível solicitar acesso aos Autos de processos sigilosos.

Na tela habilitada, informe o Número do processo e clique em Pesquisar.

Na tela principal, em Processos será listado o processo pesquisado, clique em Solicitar Habilitação.

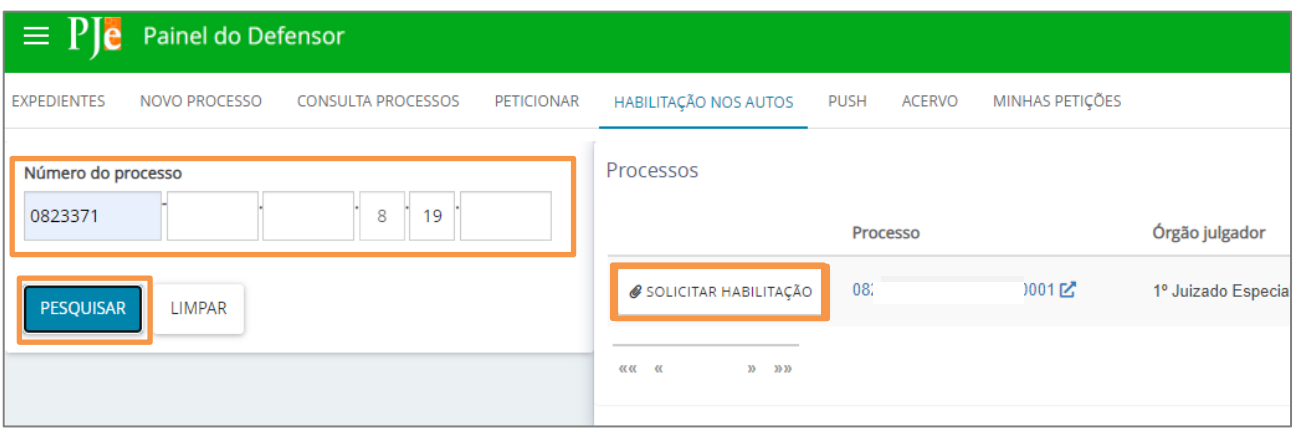

Figura 1 - Habilitação nos autos digitais

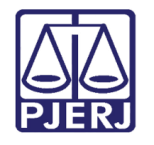

O sistema irá abrir uma nova janela, habilitando a aba Selecionar Polo. Na seção Selecione um dos polos para solicitar a habilitação, marque o checkbox da Parte ou por quem postula no processo. Ao finalizar, clique em PRÓXIMO.

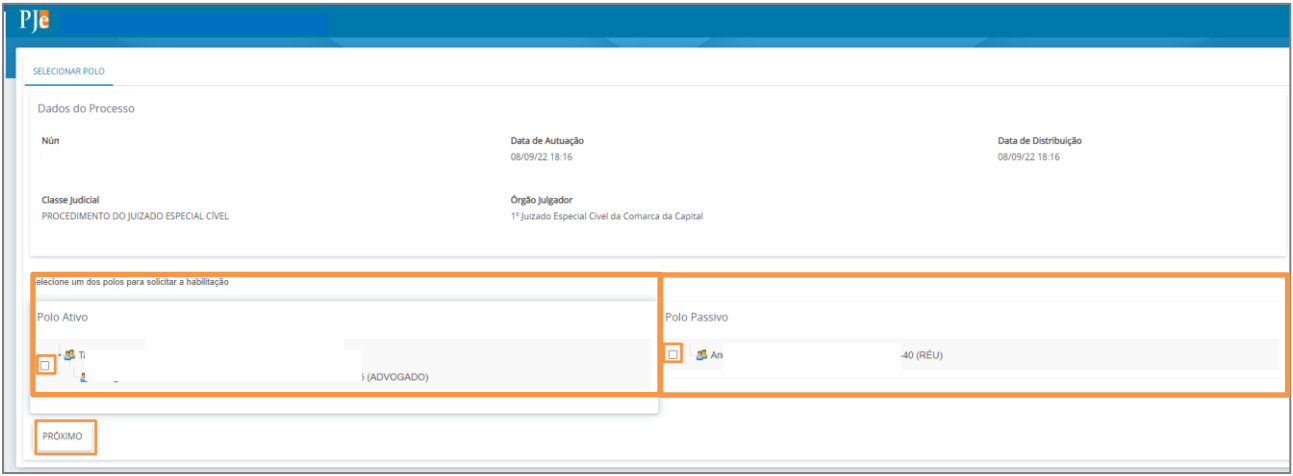

#### Figura 2 - Seleção dos Polos.

A aba Vincular Parte será habilitada, no 1° Passo informe o Tipo de Solicitação. Selecione o checkbox Habilitação com substituição – solicitar a habilitação em meu nome.

Logo em seguida, no 2° Passo é apresentado os dados do Defensor para confirmação.

ATENÇÃO: Caso a Parte a ser representada não possua o Advogado cadastrado, o sistema não irá permitir a habilitação nos autos do processo.

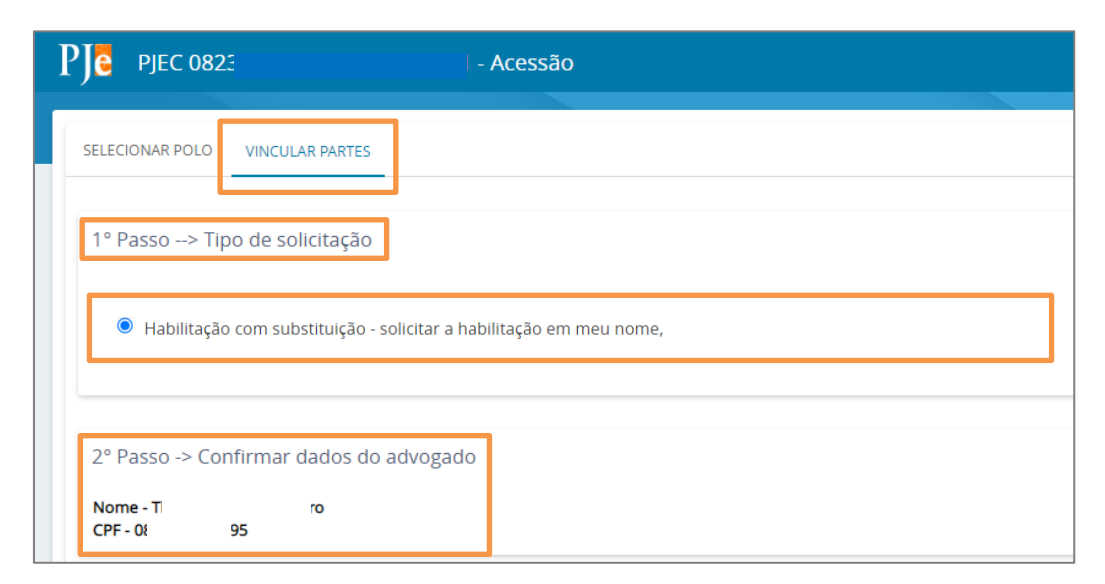

Figura 3 - Configurar solicitação.

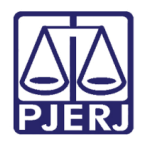

No 3° Passo - Selecione a(s) parte(s) para vincular, marque o checkbox das partes que deseja vincular.

Será necessário realizar a exclusão do Advogado, se existir, clicando no botão com uma lixeira na frente do nome do Advogado.

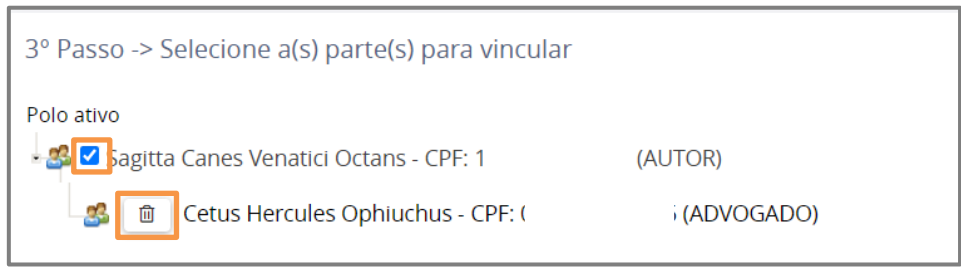

Figura 4 - Selecionar partes para vincular

Será exibida uma notificação que esta ação removerá esse participante de todas as relações processuais neste polo, clique em Ok.

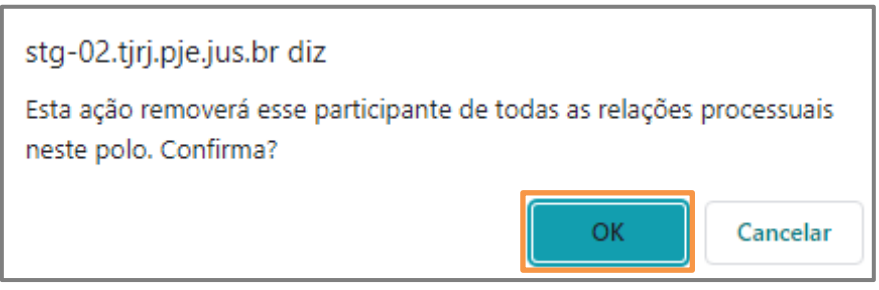

Figura 5 - Tela de notificação

Selecione uma das opções exibidas abaixo: Declaro, sob as penas da lei, que neste ato apresentei instrumento de mandato ou Protesto pela apresentação oportuna do instrumento de mandato, na forma da lei. Ao finalizar, clique em Próximo.

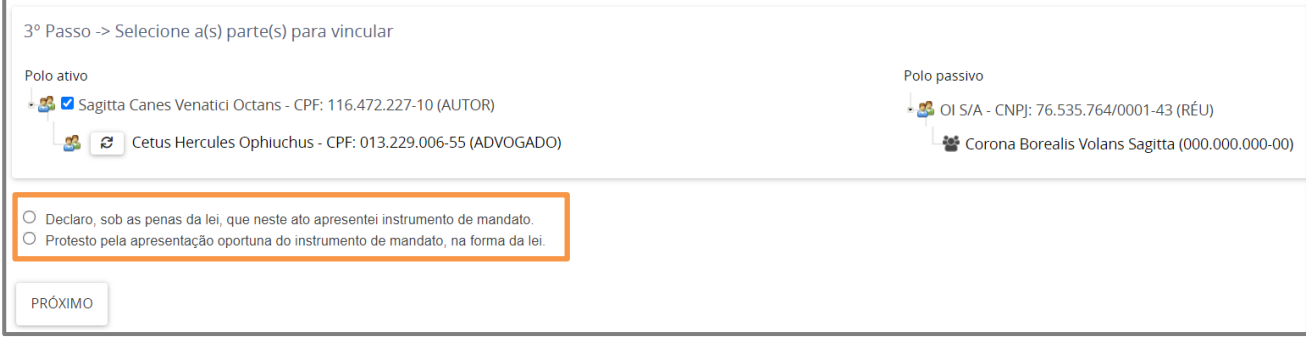

Figura 6 - Passos para solicitar a habilitação.

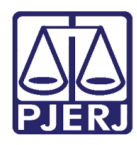

#### <span id="page-5-0"></span>3. Incluir Petição e Documentos

A aba Incluir Petições e Documentos será habilitada, onde permite a inclusão da petição solicitando a habilitação nos autos.

O campo Tipo de Documento será preenchido automaticamente com a opção Habilitação nos autos, podendo o usuário alterar o campo Descrição, número e sigiloso.

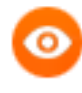

OBSERVAÇÃO: Orienta-se que o campo Descrição seja preenchido de forma precisa e completa, para facilitar a identificação do documento posteriormente, pois a informação será exibida na árvore do processo nos Autos Digitais.

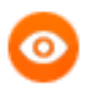

OBSERVAÇÃO: Ao marcar Sigiloso, o documento ficará restrito.

Na seção Sua Petição pode ser selecionado a forma a petição será inserida, sendo possível anexar o Arquivo PDF ou confeccionar a petição diretamente no sistema selecionando a opção Editor de Texto.

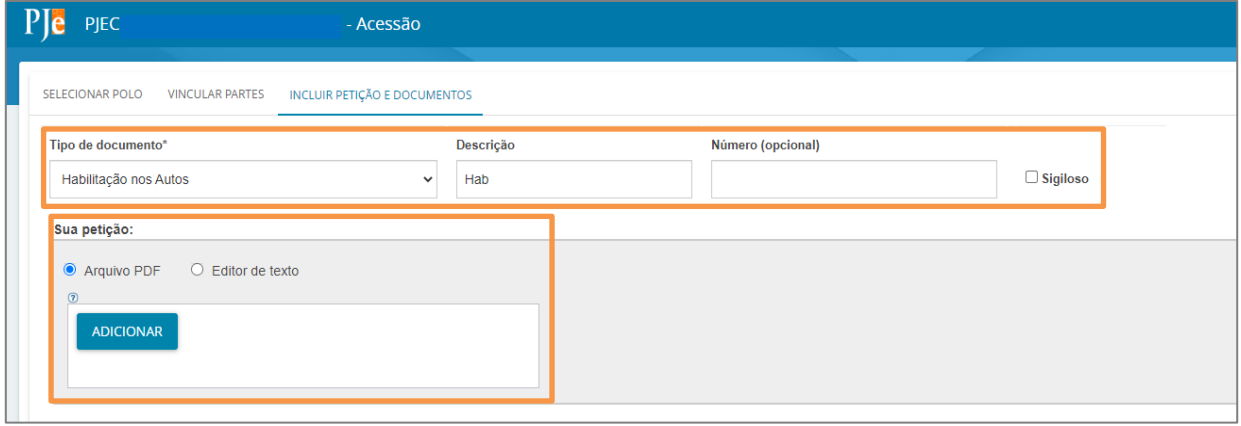

Figura 7 - Petição de habilitação.

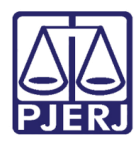

### <span id="page-6-0"></span>**3.1 Arquivo PDF**

ATENÇÃO: Caso insira o documento da Petição Inicial da forma descrita neste tópico, o mesmo será exibido na árvore do processo como documento principal e não como Anexo.

Ao selecionar a opção Arquivo PDF, o sistema habilita o botão Adicionar.

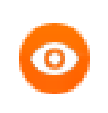

OBSERVAÇÃO: O sistema somente aceita **arquivos em PDF** com o tamanho máximo de até 1,5MB.

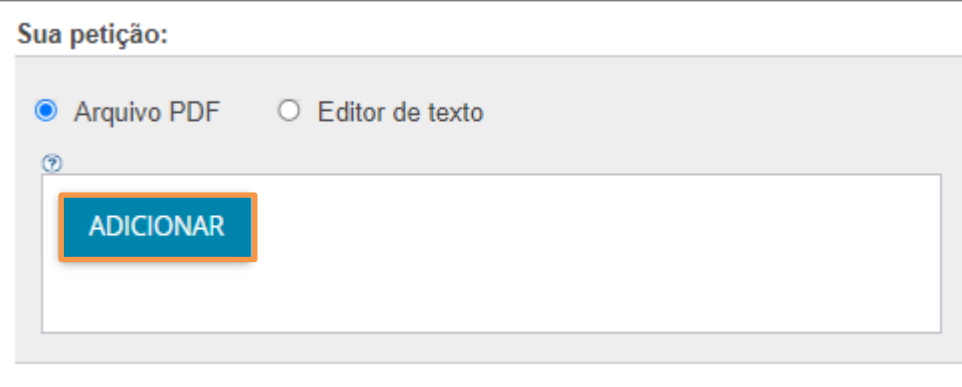

Figura 8 - Botão Adicionar.

O sistema abre a tela Enviar arquivos, permitindo que seja realizada a busca do documento digitalizado/salvo no computador. Selecione o Documento, clique em Abrir.

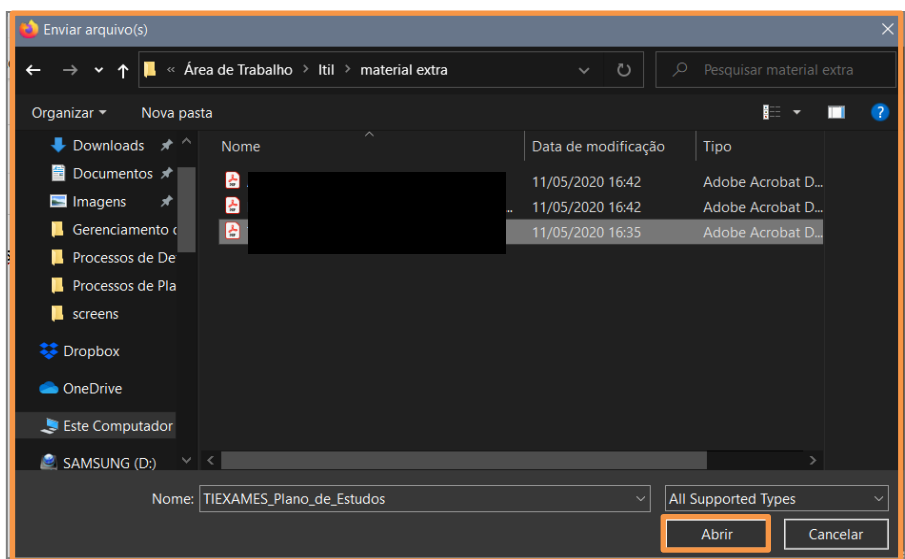

Figura 9 - Escolher Arquivos.

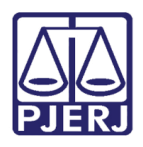

O documento será disponibilizado ao lado direito, onde pode ser excluído pelo botão Excluir ou realizar o download pelo botão Download ao lado do nome do documento.

Se for necessário anexar documentos, o sistema disponibiliza o botão Adicionar na seção Anexos.

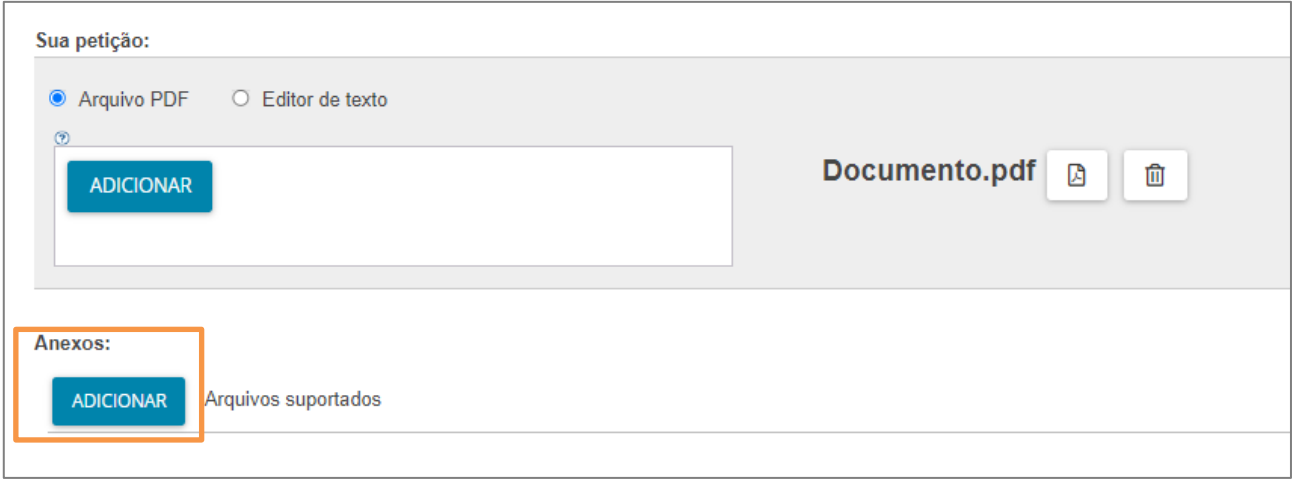

#### Figura 10 - Documento adicionado

ATENÇÃO: Caso adicione um documento através da seção Anexos, o documento será exibido na árvore do processo como Anexo.

O sistema abre a tela de Enviar arquivos para buscar o documento digitalizado/salvo no computador. Após selecionar o documento, clique em Abrir.

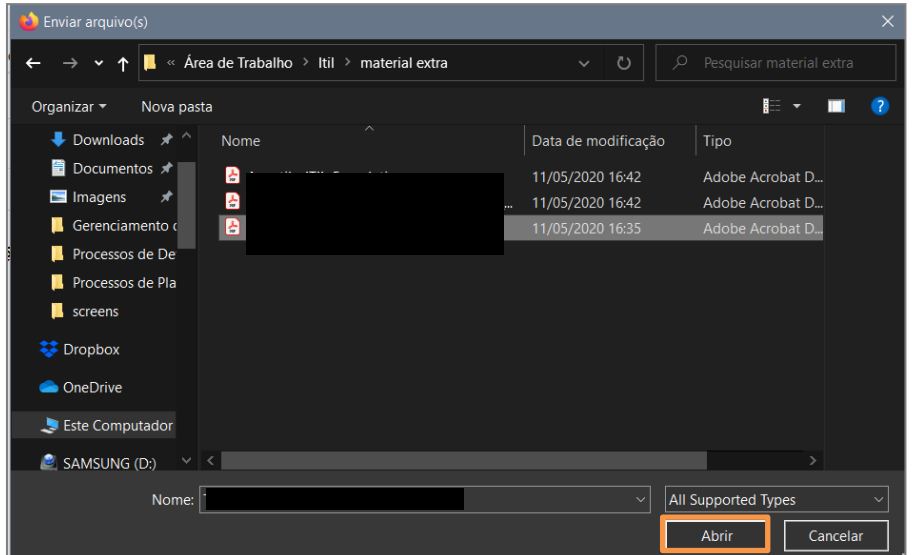

Figura 11 - Selecionar arquivo

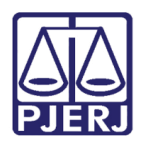

O arquivo será carregado, devendo ser informado o Tipo de Documento e a Descrição. Após a devida seleção, será exibido um check verde confirmando o procedimento.

É de suma importância que a Descrição do documento seja pertinente, pois a mesma é apresentada na árvore do processo.

Caso deseje anexar mais de um documento, repita o processo.

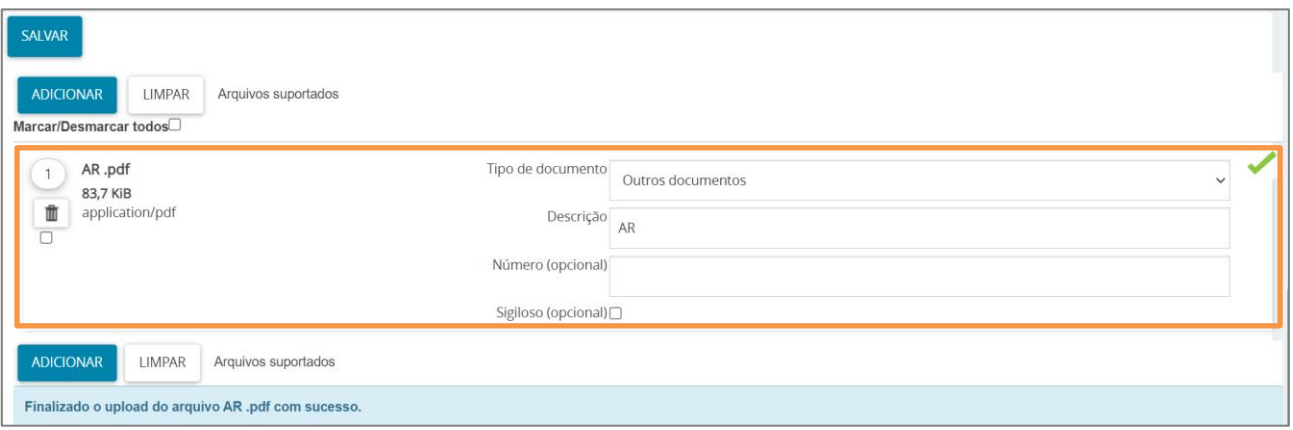

Figura 12 - Tipo de Documento/ Descrição.

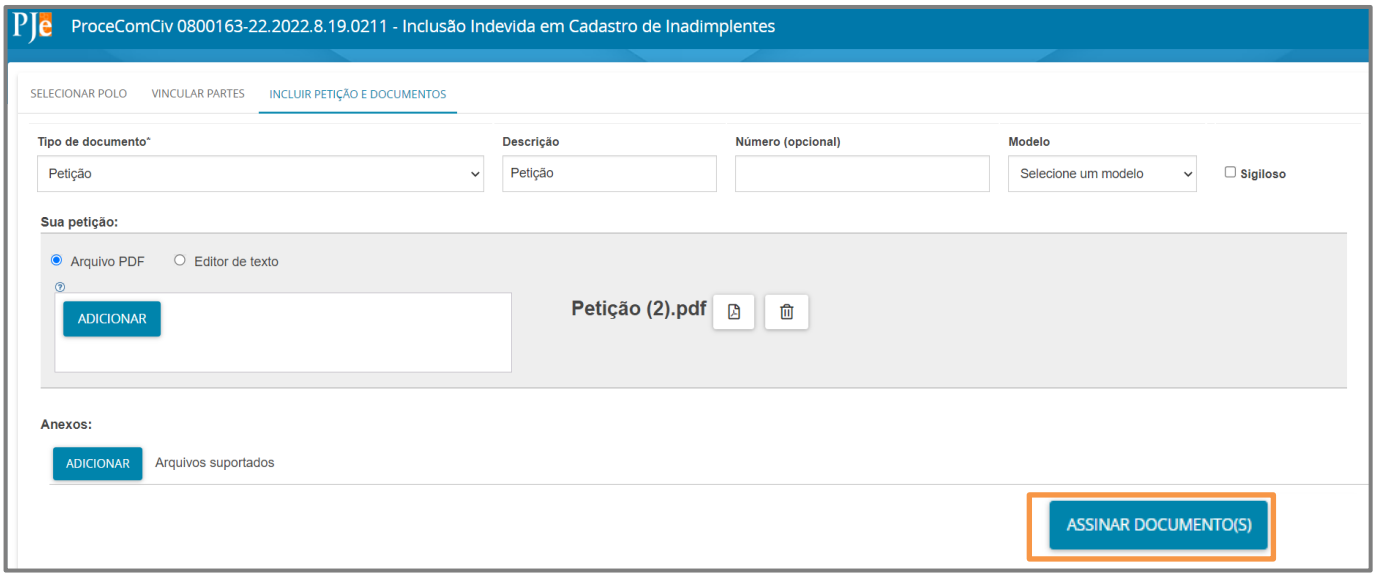

Ao final, os documentos deverão ser assinados, clique em Assinar Documento(s).

Figura 13 - Assinar documento.

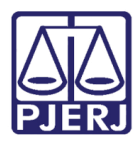

Após a assinatura, o documento inserido poderá ser visualizado nos autos do processo.

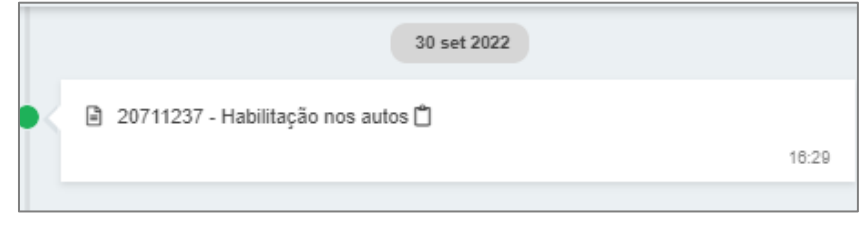

Figura 14 - Documento juntado

#### <span id="page-9-0"></span>3.2 Editor de Texto

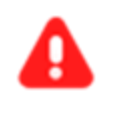

ATENÇÃO: Selecionando a opção Editor de texto, o documento deverá ser confeccionado e será juntado na árvore do processo como documento principal.

Ao selecionar a opção Editor de texto, o sistema habilita o campo Minuta, onde é possível realizar a confecção do documento neste campo.

Após finalizar a confecção do documento, clique no botão Salvar.

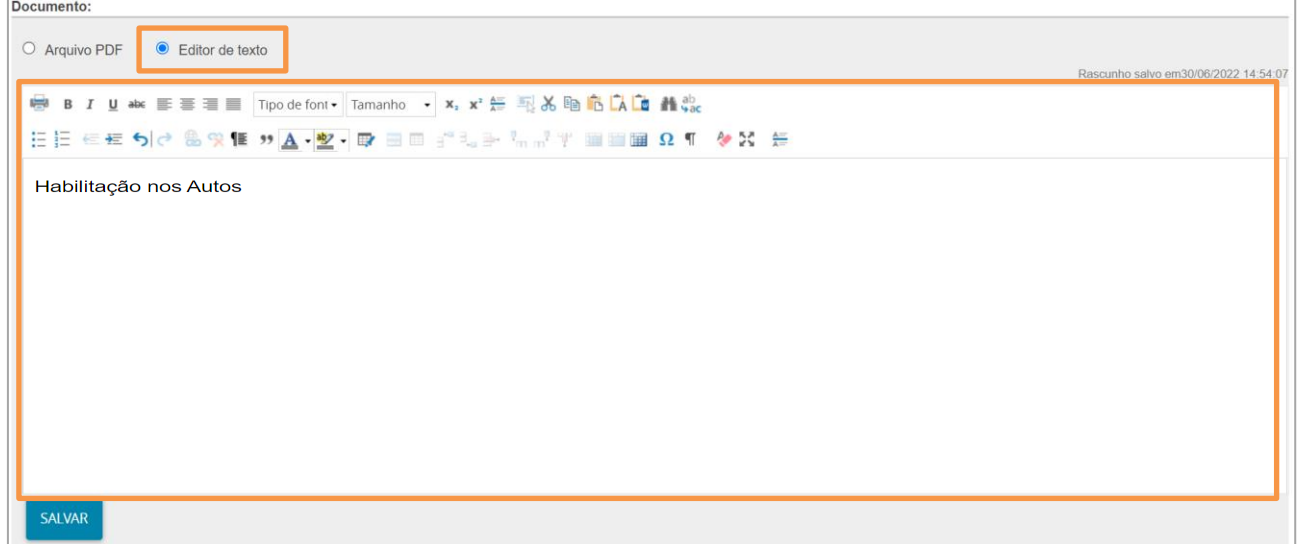

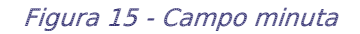

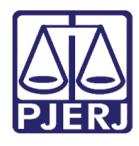

Será habilitado o campo Anexos, que permite a anexação de documentos ao clicar no botão Adicionar.

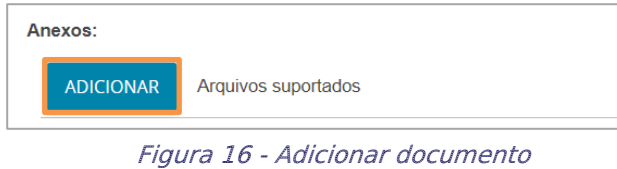

**ATENÇÃO:** Caso adicione um documento através da aba **Anexos**, o documento será exibido na árvore do processo como Anexo.

O sistema abre a tela Enviar arquivos para buscar o documento digitalizado/salvo no computador. Após selecionar o documento, clique em Abrir.

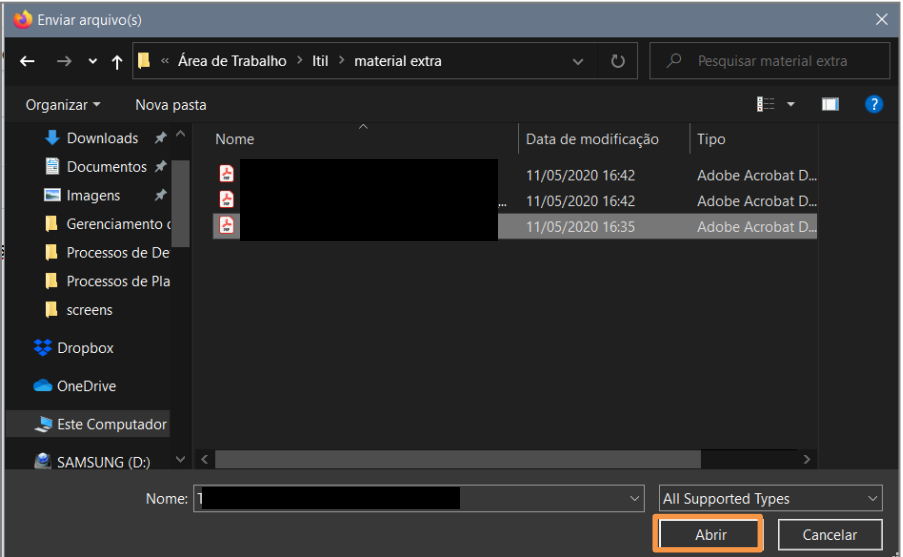

Figura 17 - Selecionar arquivo

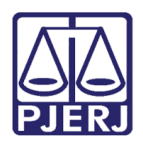

O arquivo será carregado, devendo informar o Tipo de Documento e a Descrição, que após a devida seleção, será exibido um check verde confirmando o procedimento.

 É de suma importância que a Descrição do documento seja pertinente, pois a mesma é apresentada na árvore do processo.

Caso deseje anexar mais de um documento, repita o processo.

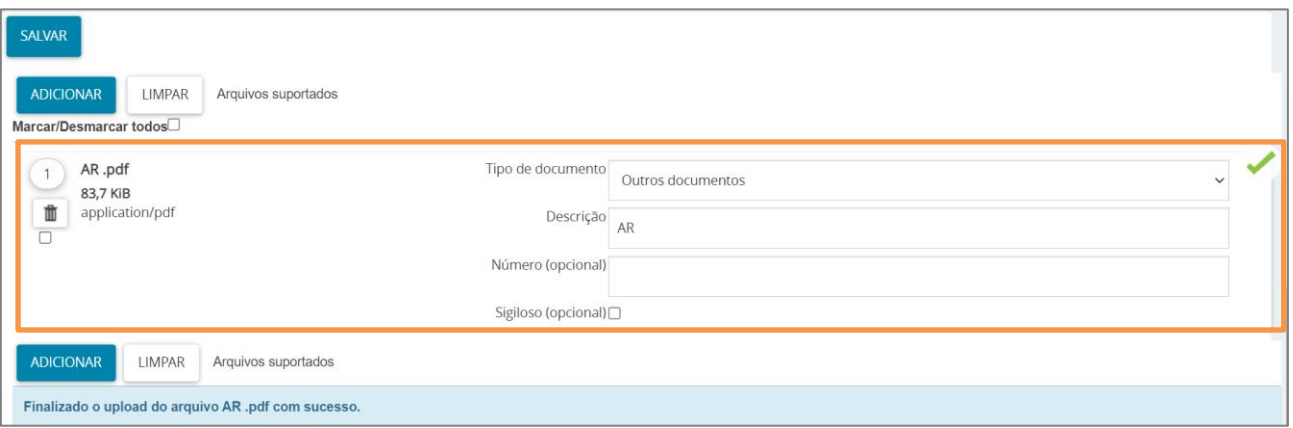

Figura 18 - Tipo de Documento/ Descrição.

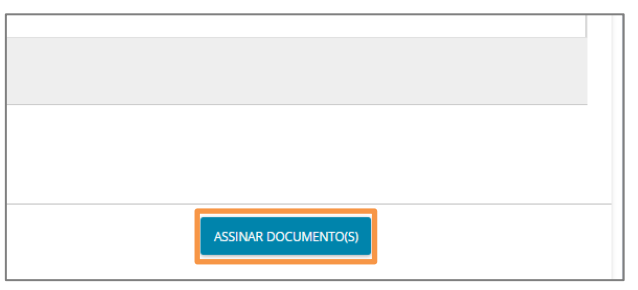

Ao final os documentos deverão ser assinados, clique em Assinar Documento(s)

Figura 19 - Botão para assinatura.

Após a assinatura, o sistema irá exibir a informação de solicitação de habilitação e o documento juntado pode ser visualizado nos autos do processo.

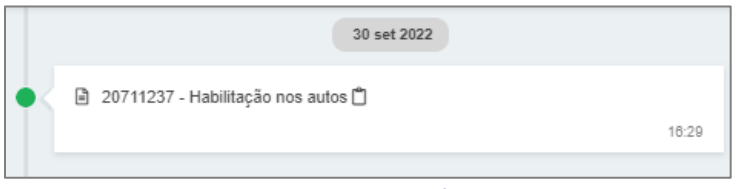

Figura 20 - Documento na árvore do processo.

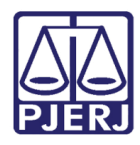

# <span id="page-12-0"></span>4. Histórico de Versões

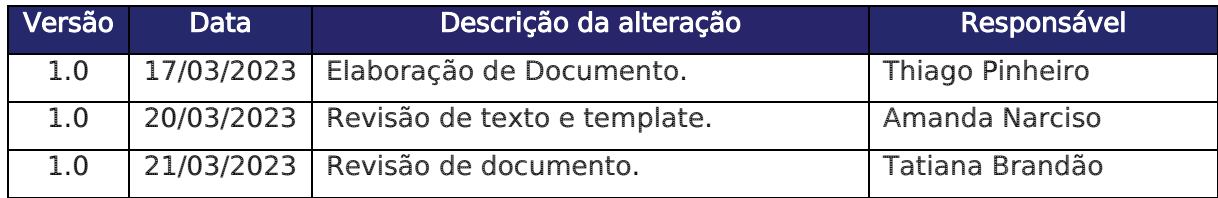